## **Tento fotonávod je určen pro telefony iPhone a tablety iPad**

Je potřeba mít v telefonu či IPadu nainstalovanou aplikaci "Soubory"

(odkaz pro stažení<https://apps.apple.com/cz/app/soubory/id1232058109?l=cs> )

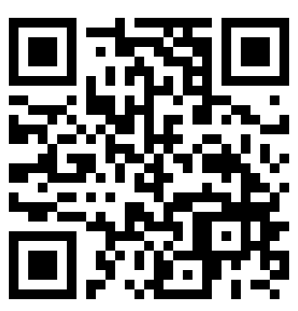

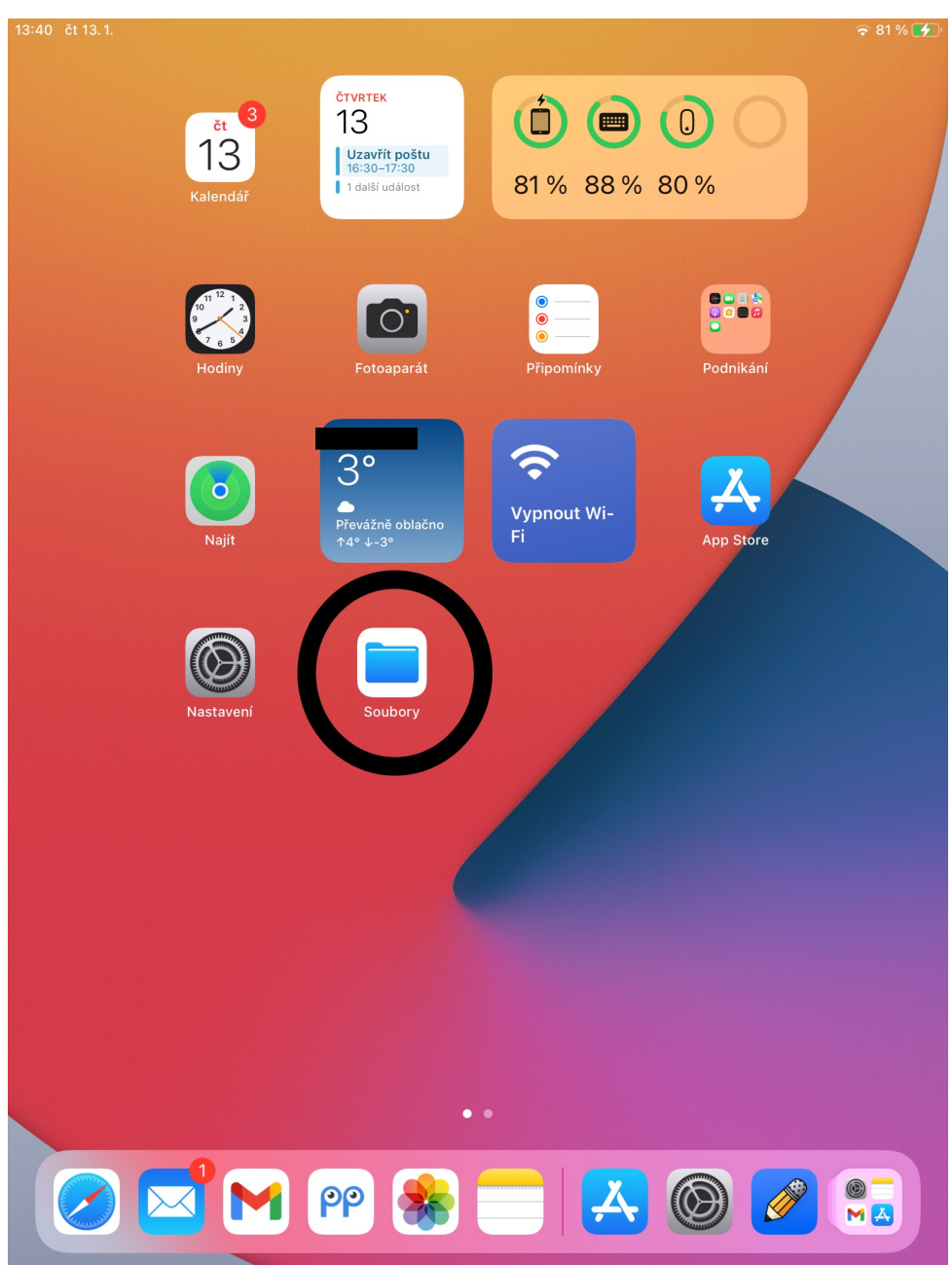

1) Po zaplacení objednávky Vám příjde e-mail podobný tomuto, kde stačí kliknout na Audio kniha - Průvodce úrovněmi vědomí

## Vaše objednávka č. je ke stažení

Vážený zákazníku,

děkujeme za úhradu vaší objednávky ze dne 16.06.2021 a zasíláme odkaz ke stažení vašeho souboru.

Obsah objednávky

· Audio kniha - Průvodce úrovněmi vědomí

Přejeme příjemný inspirativní poslech.

S přáním pohodových dnů

Roman Stříbrný

Nakladatelství KNIHA.JE

tel.: +420 602 281 626

## 2) Po kliknutí na odkaz budete vyzváni ke stažení Vaší audioknihy, klikněte na Stáhnout

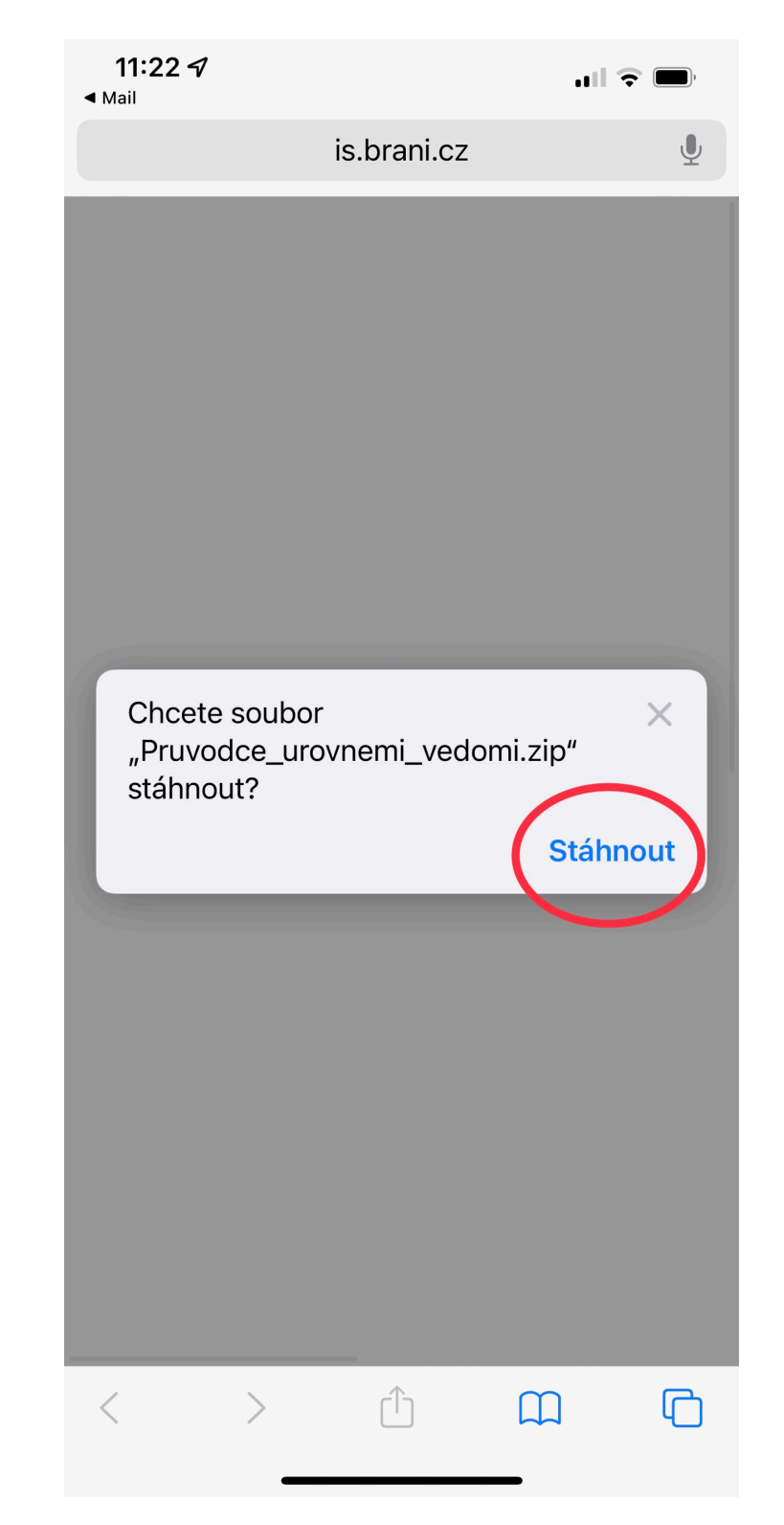

3) Zobrazí se karta Stažené, po stažení souboru .zip klikněte na ikonku lupy

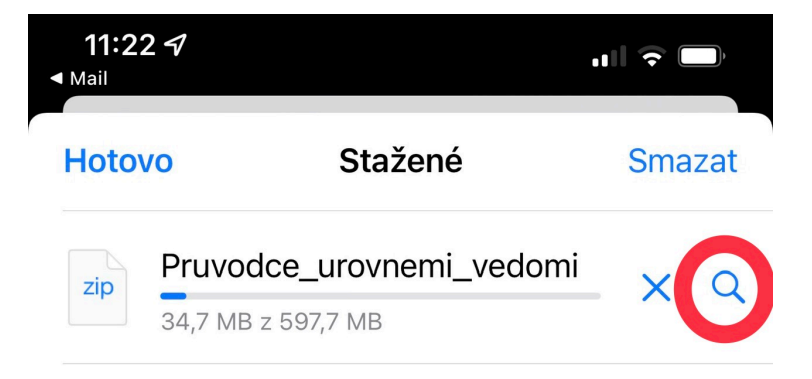

4) Nyní se nacházíte v programu Soubory, ve složce **Stahování**, zde klikněte na .zip Pruvodce\_urovnemi\_vedomi, tím začně automatické rozbalování souboru.

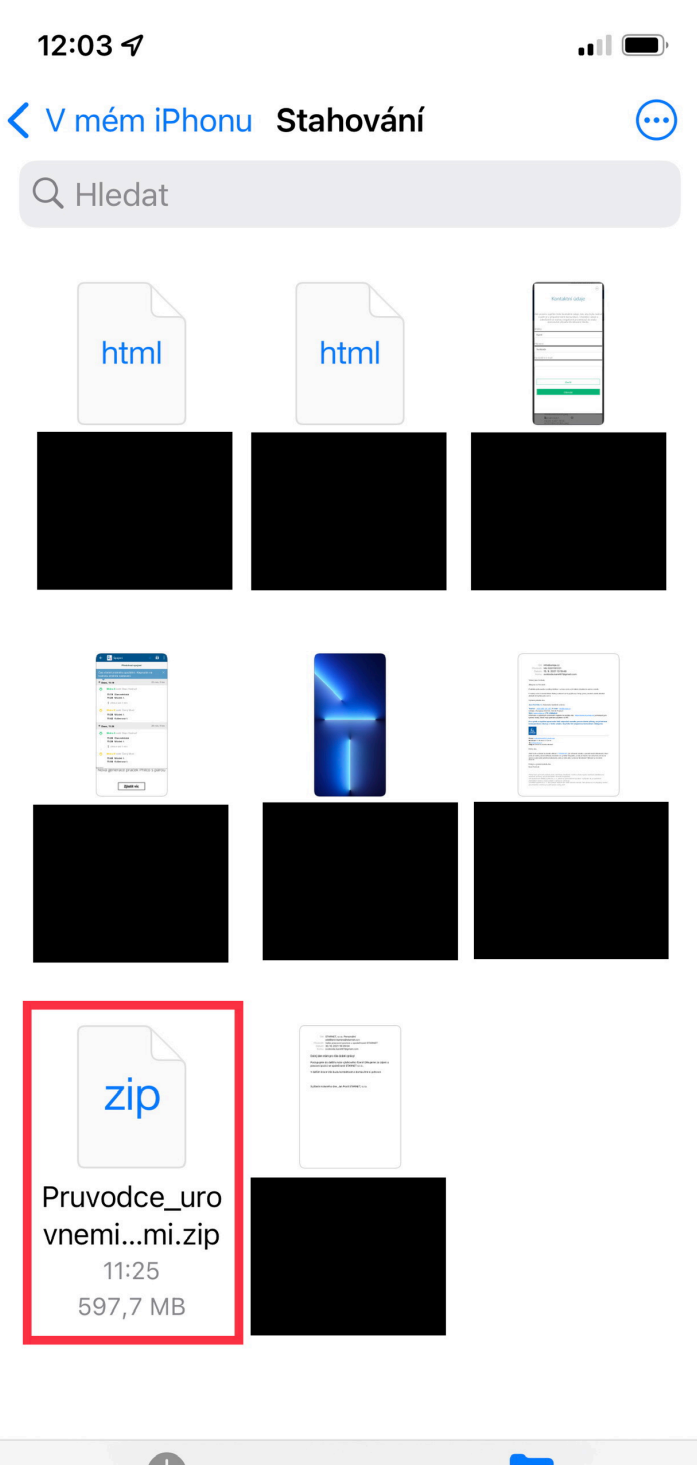

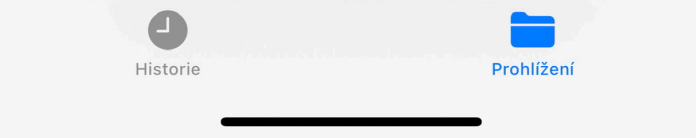

5) Po rozbalení se Vám zobrazí složka s audioknihou, nyní stačí na tuto složku kliknout.

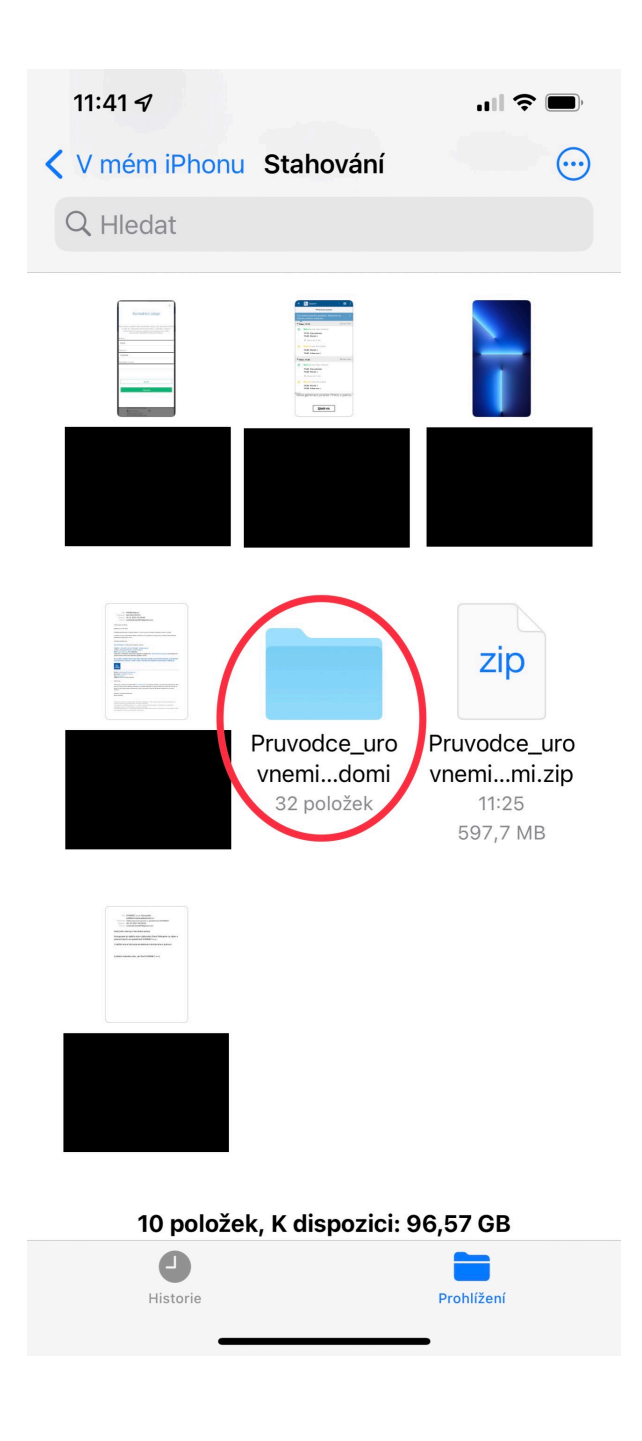

6) Vaše audiokniha je rozdělena do několika soborů, po kliknutí na jakýkoliv audiosoubor začne automatické přehrávání zvoleného audia

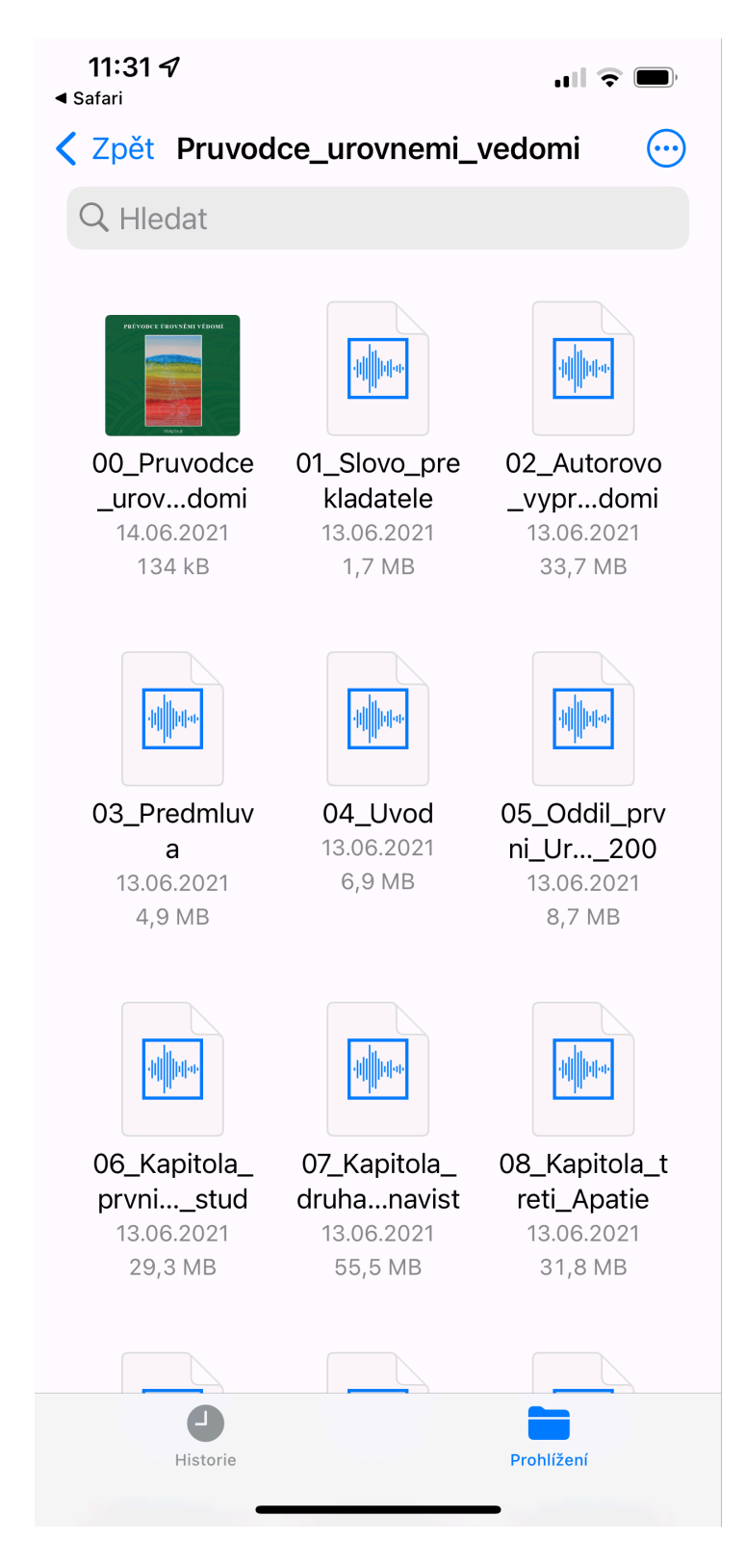